# Смяна на мобилен телефон при pushTAN

# **Имате нов смартфон?**

Извършете следните промени, за да продължите да използвате приложението pushTAN на новия си смартфон, понеже функционирането зависи от вида на устройството.

### Стъпка 1:

Изтеглете приложението pushTAN на Sparkasse на новия си смартфон и го отворете. След това конфигурирайте приложението, като щракнете върху "Jetzt einrichten" (Настройване сега). Сега щракнете върху "Weiter" (Напред).

Изберете "Registrierungsdaten anfordern" (Необходими са данни за регистрация).

Веднага ще видите въпрос: "Dürfen wir Ihnen Mitteilungen schicken?" (Разрешавате ли да Ви изпращаме съобщения?) Изберете "Mitteilungen erlauben" (Разрешаване на съобщения), за да можем да Ви изпратим TAN чрез насочено съобщение.

Създайте парола за приложението pushTAN (минимум 8 символа, като трябва да се състои от цифри, букви и специални знаци) и повторете въведеното. Щракнете върху "Passwort bestätigen" (Потвърждаване на паролата). След това, ако желаете, можете по избор да активирате Face ID или Touch ID за приложението. **Съвет:** Когато натиснете върху символа за око, можете да видите паролата в нешифрован текст.

## Стъпка 2:

Изберете Вашия клон на Sparkasse. За целта натиснете в полето за търсене натиснете върху "Duisburg" (Дуисбург).

Изберете "Sparkasse Duisburg" (Sparkasse Дуисбург) и щракнете върху "Weiter" (Напред).

#### Стъпка 3:

Тук трябва да потвърдите самоличността си с помощта на данните си за онлайн банкиране: Anmeldename (Потребителско име) и Online-Banking-PIN (PIN код за онлайн банкиране). Накрая щракнете върху "Identität bestätigen" (Потвърждаване на самоличност).

След това трябва да отговорите на въпроси за сигурност:

– Кога е рожденият Ви ден? Избере ден, месец и година на раждане.

– Какъв е номерът на Вашата карта към Sparkasse (дебитна карта)? Въведете номера на картата и щракнете върху "Weiter" (Напред).

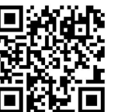

#### Стъпка 4:

(Ако сте с нов мобилен номер, свържете с вашия консултант.)

Заявете получаване на SMS, за да активирате връзката. За целта щракнете върху "SMS anfordern" (Заявка за SMS). Ще бъдете уведомени, че скоро ще получите SMS от нас.

(Ако натиснете "QR-Code per Brief anfordern" (Заявка за QR код с писмо), в рамките на няколко дни ще получите писмо за регистрация по пощата. В този случай за отключване трябва да сканирате QR код.)

Отворете менюто за съобщения и щракнете върху посочената връзка в съобщението. Автоматично ще бъдете пренасочени към приложението pushTAN и връзката ще бъде установена. След като сте отключили приложението pushTAN, можете да го използвате по свое усмотрение.

Насладете се на удобното ни онлайн банкиране!

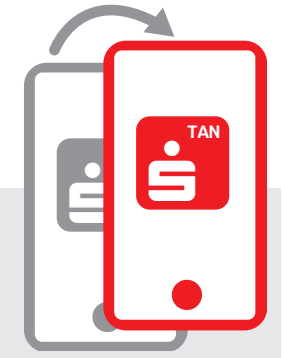

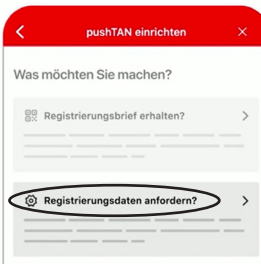

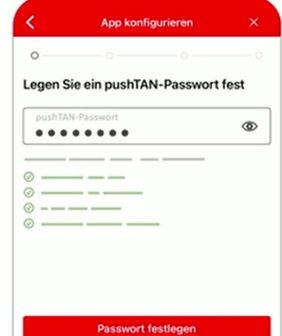

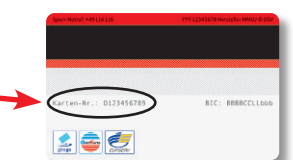

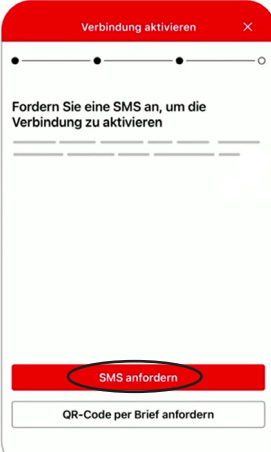

Поздрави, Sparkasse Дуисбург